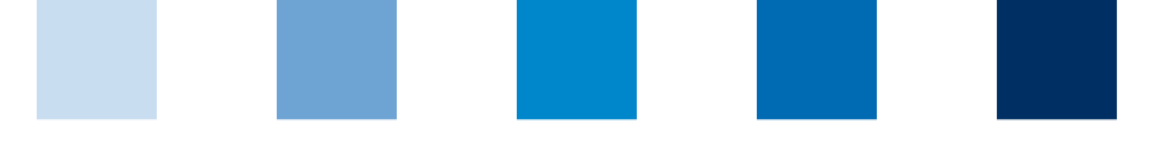

Qualitätssicherung. Vom Landwirt bis zur Ladentheke.

# **Schritte zum Systempartner für Broker Fleisch und Fleischwaren**

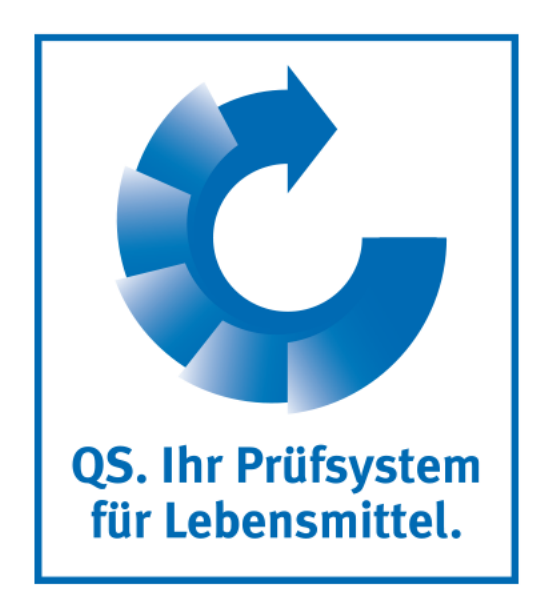

### **Schritte zum Systempartner für Broker Fleisch und Fleischwaren**

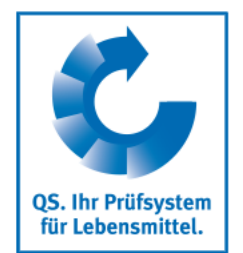

**- Übersicht -**

#### **Teilnahme am QS-System**

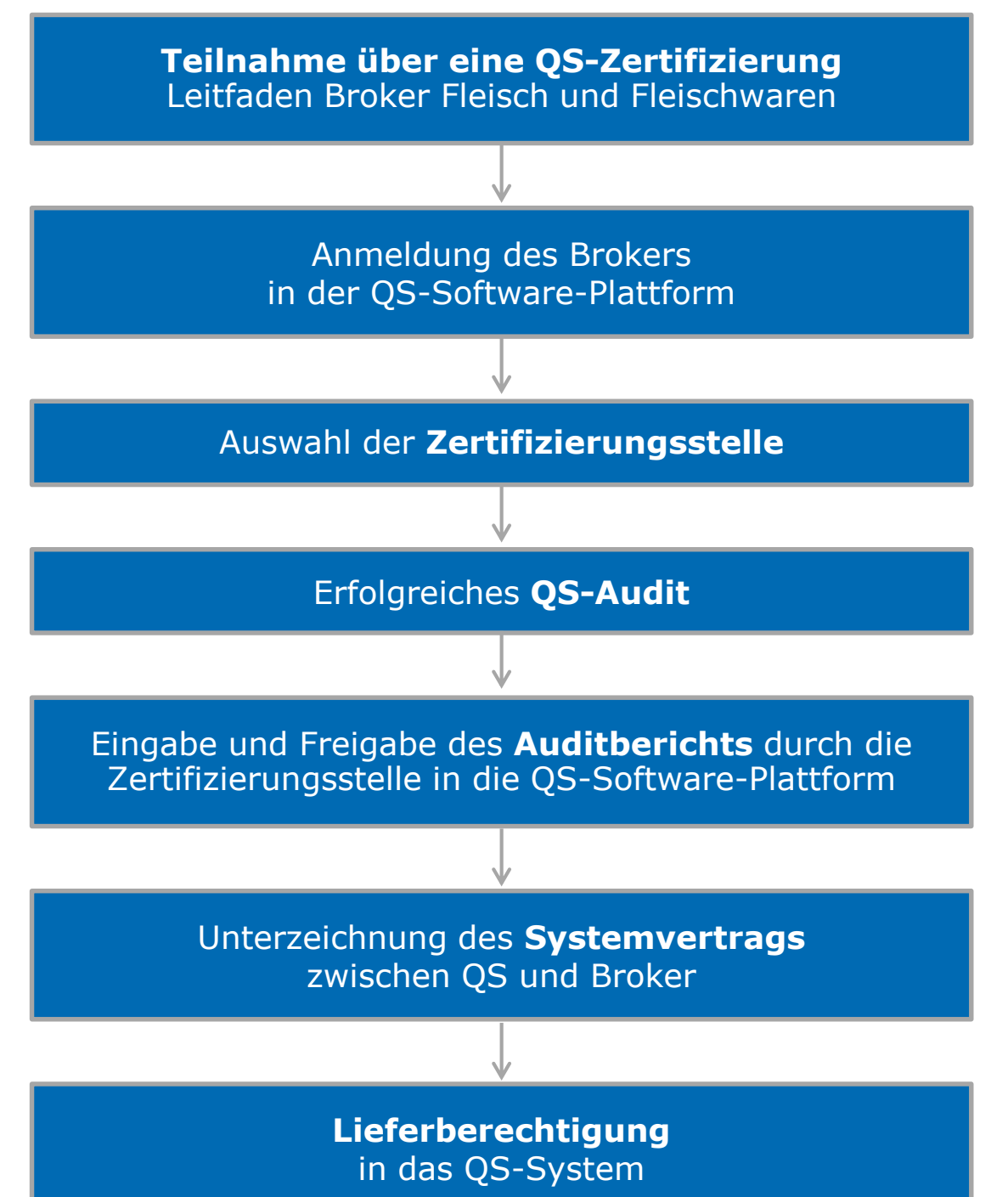

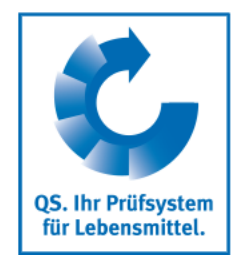

#### **Geltungsbereich**

#### **Bitte beachten Sie:**

Der Geltungsbereich des QS-Leitfadens Broker Fleisch und Fleischwaren bezieht sich auf Unternehmen, die **Handelsaktivitäten** ausüben, als Vertriebsgesellschaften von produzierenden Unternehmen fungieren oder als Inverkehrbringer auf Waren angegeben sind. Sie können **Eigentümer der Ware** sein, **ohne diese selbst im Besitz zu haben**  oder mit ihr in Berührung zu kommen und logistische Aktivitäten auf eigenen Namen oder über Dienstleister organisieren.

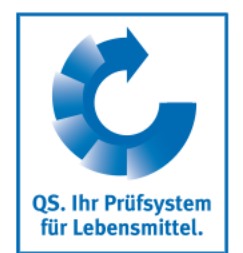

#### **Anmeldung in der QS-Software-Plattform**

- Unter **<https://www.q-s.de/softwareplattform/>** können Sie sich im QS-System anmelden.
- Klicken Sie auf den Button "Neuanmeldung", um mit der Anmeldung zu beginnen.

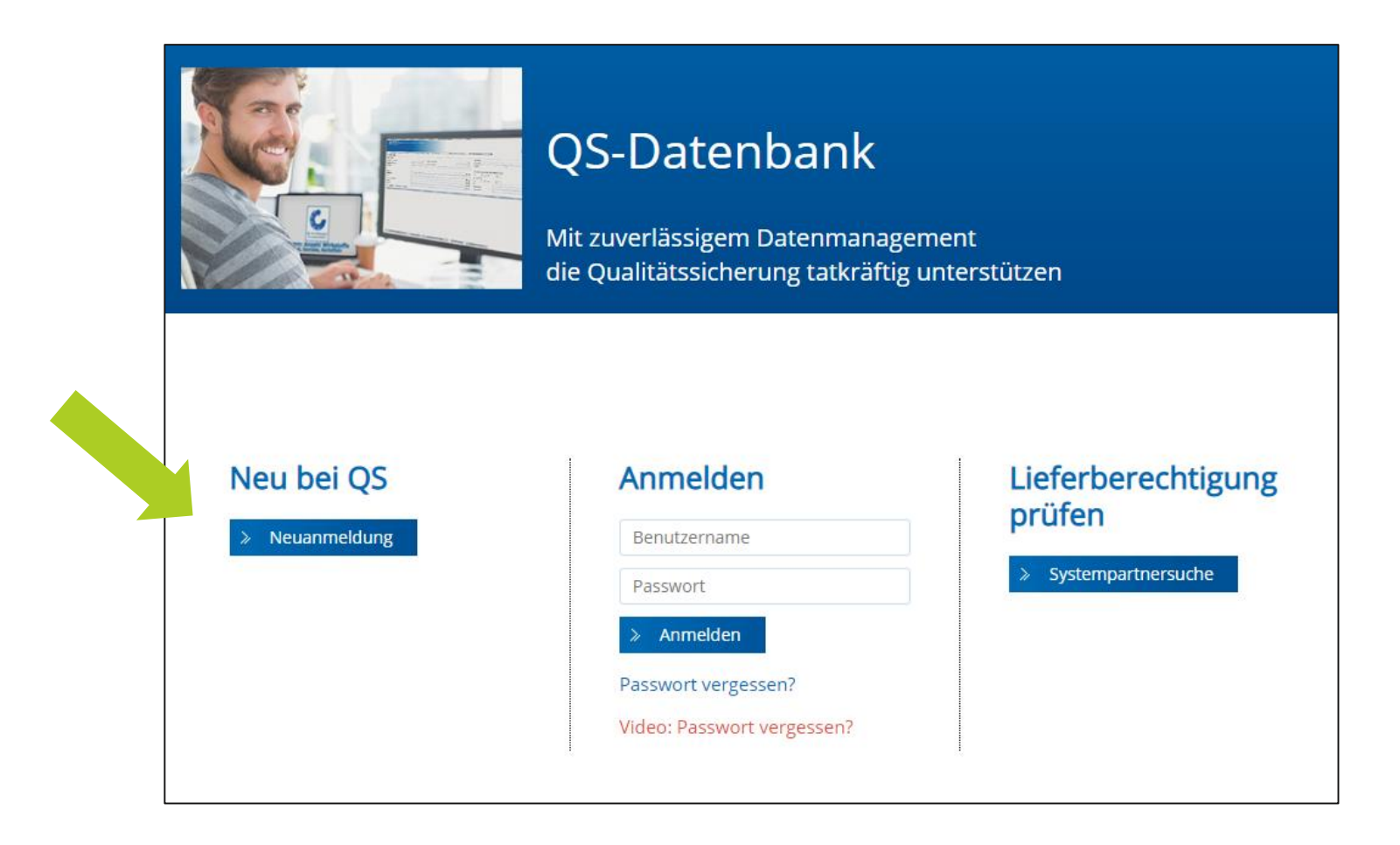

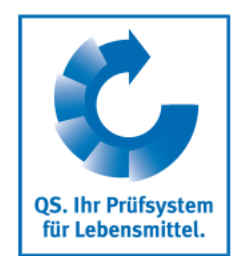

#### **Anmeldung in der QS-Software-Plattform**

- Nachdem Sie die Informationen zur Neuanmeldung gelesen und die Datenschutzbestimmung akzeptiert haben, klicken Sie auf "weiter", um die eigentliche Neuanmeldung zu beginnen.
- Im ersten Schritt wählen Sie die Stufe aus, auf der Sie QS-Systempartner werden möchten:  $\rightarrow$  Stufe "19, Fleischgroßhandel".
- Hinterlegen Sie in den folgenden Schritten 2 bis 8 Ihre Unternehmens- und Kontaktdaten.
- Stellen Sie sicher, dass im Zwischenschritt als Zertifizierungssystem "QS" ausgewählt ist.
- Wählen Sie bei Eingabe der Standortdaten die Produktionsart "(800) Broker (Fleisch und Fleischwaren)" aus.
- Wählen Sie außerdem eine Zertifizierungsstelle, die das Audit durchführt. Eine Liste der von QS zugelassenen Zertifizierungsstellen finden sie unter **<https://www.q-s.de/futter-tiere-fleisch/broker-fleisch-und-fleischwaren.html>**.

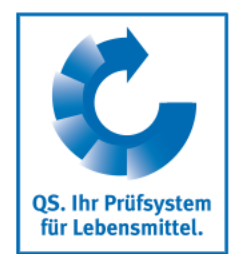

#### **Anmeldung in der QS-Software-Plattform**

- Nach einer erfolgreichen Registrierung in der Software-Plattform erhalten Sie eine Bestätigungs-E-Mail von QS. Diese wird an die E-Mail-Adresse Ihres gesetzlichen Vertreters geschickt.
- Mit diesen Zugangsdaten (QS-ID = Benutzername) können Sie sich fortan in der Software-Plattform anmelden.
- Eine detaillierte Beschreibung zur Neuanmeldung finden Sie auf unserer Internetseite unter **<https://www.q-s.de/qs-system/qs-datenbank-support-und-hilfe.html>**.

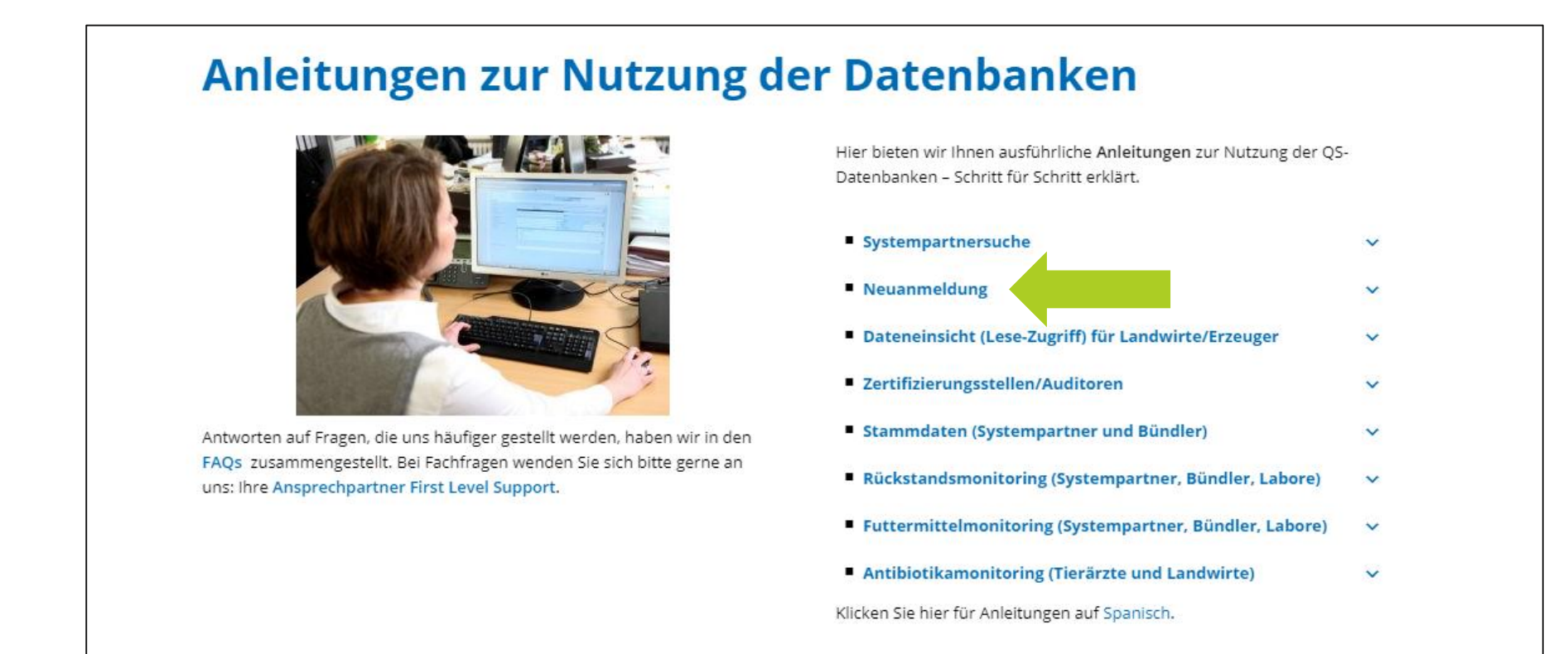

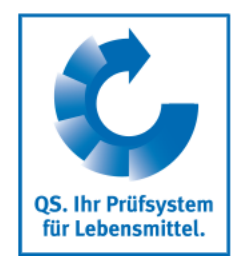

#### **Kontakt zur Zertifizierungsstelle/Beauftragung des Audits**

- Nach der Neuanmeldung in der Software-Plattform nehmen Sie bitte mit Ihrer Zertifizierungsstelle Kontakt auf, die das Audit in Ihrem Unternehmen durchführen soll. Diese Zertifizierungsstelle sollten Sie direkt bei der Neuanmeldung ausgewählt haben. Die Angabe der Zertifizierungsstelle kann aber auch nach der Neuanmeldung noch einmal geändert werden.
- Möglicherweise hat sich auch die Zertifizierungsstelle bereits bei Ihnen gemeldet, da diese darüber informiert wird, wenn sie bei der Neuanmeldung von Unternehmen ausgewählt wird.
- Im Zuge des Kontakts zur Zertifizierungsstelle beauftragen Sie diese damit, ein Audit in  $\mathcal{L}^{\text{max}}$ Ihrem Betrieb durchzuführen.
- Die Zertifizierungsstelle führt in Absprache mit Ihnen das Audit an einem vereinbarten Termin durch. Nachdem der Auditor den Prüfbericht in die Software-Plattform eingetragen hat, prüft ein weiterer Mitarbeiter der Zertifizierungsstelle den Bericht und gibt ihn anschließend frei.

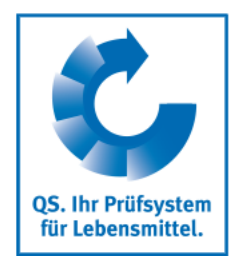

#### **Versand des Vertrages**

- Nach Freigabe des Auditberichts in die Software-Plattform durch die Zertifizierungsstelle wird die QS-Geschäftsstelle automatisch über die Software-Plattform darüber informiert.
- Ob Ihr Prüfbericht bereits in die Software-Plattform eingetragen ist, können Sie selbst überprüfen, indem Sie sich mit ihrem Benutzernamen (QS-ID) und Ihrem Passwort in der Software-Plattform anmelden.
- Nach Prüfung des Auditberichts durch QS werden Ihnen der Systemvertrag für die Stufe Broker Fleisch und Fleischwaren sowie ein Stammdatenblatt für Ihr Unternehmen zugeschickt.
- Unterschreiben Sie bitte beide Ausführungen des Vertrags und füllen Sie das mitgeschickte Stammdatenblatt aus. Schicken Sie anschließend diese drei Dokumente an die QS-Geschäftsstelle zurück.
- In der QS-Geschäftsstelle werden beide Verträge gegengezeichnet. Eine Ausführung wird Ihnen für Ihre eigenen Unterlagen zurückgeschickt. Die zweite Ausführung des Vertrages sowie das Stammdatenblatt Ihres Unternehmens bleiben in der QS-Geschäftsstelle.

### **Schritte zum Systempartner für Broker Fleisch und Fleischwaren**

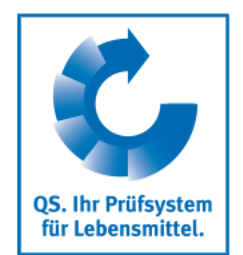

#### **Lieferberechtigung**

- Sobald die unterschriebenen Verträge und alle Angaben vollständig bei QS vorliegen, wird Ihr Unternehmen lieferberechtigt gesetzt. Nach Erhalt der Lieferberechtigung erscheint Ihr Unternehmen in der öffentlichen Suche der Software-Plattform als lieferberechtigter Systempartner.
- Dies können Sie über die Suchfunktion der Software-Plattform nachvollziehen.
- Über die Lieferberechtigung erhält **Tall** auch Ihre Zertifizierungsstelle automatisch Rückmeldung. Diese kann Ihrem Unternehmen dann das QS-Zertifikat ausstellen.

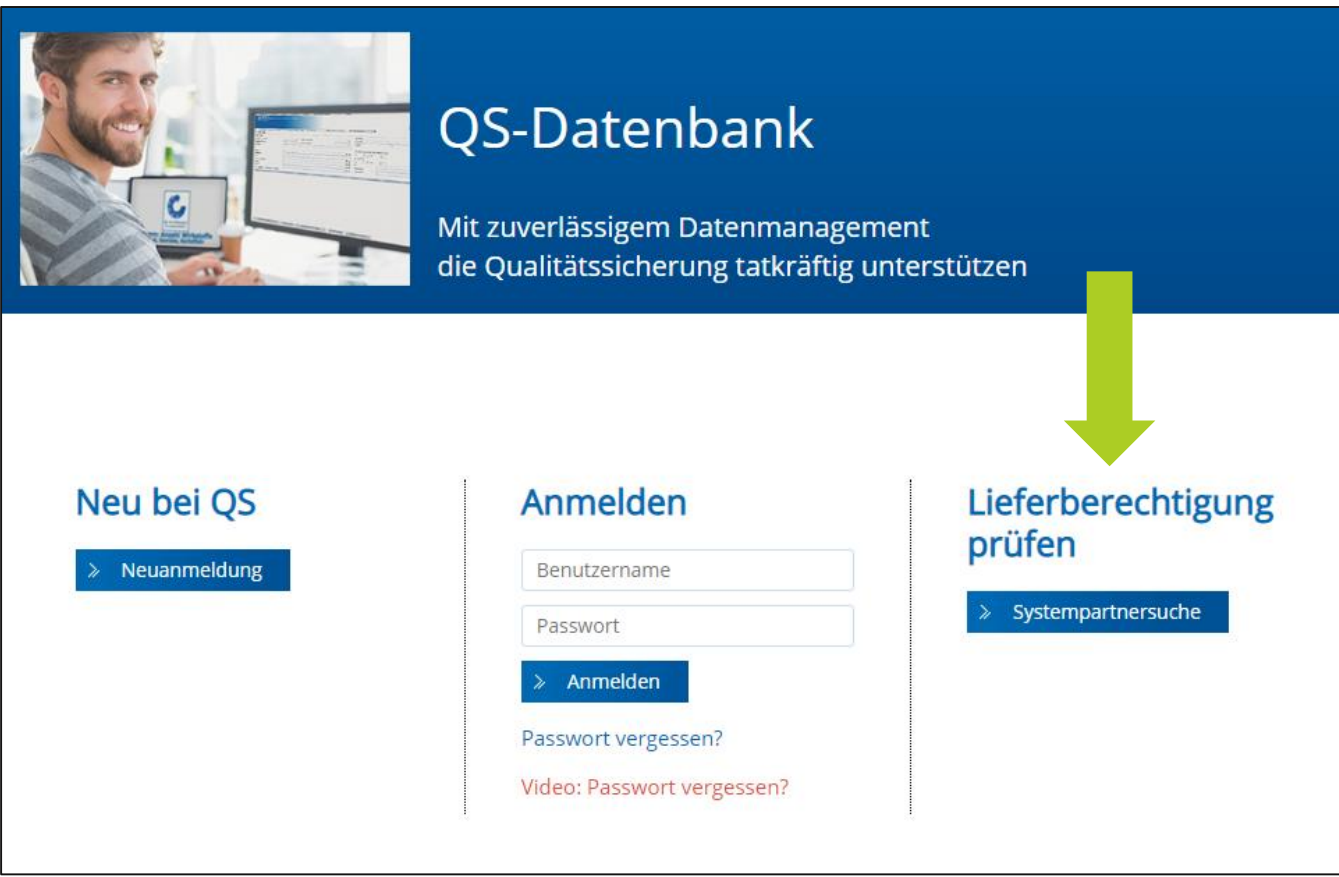

Qualitätssicherung. Vom Landwirt bis zur Ladentheke.

# **Wir sind QS.**

## Gemeinsam für sichere Lebensmittel.

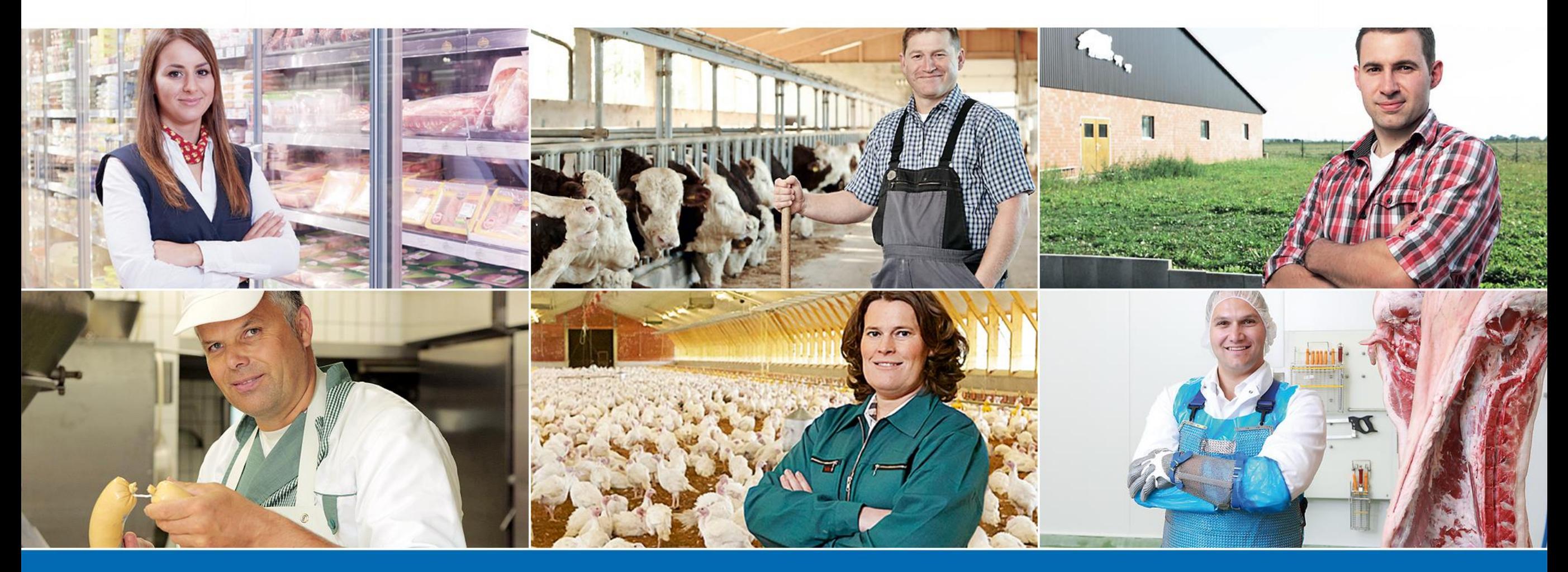

QS Qualität und Sicherheit GmbH, Geschäftsführer: Dr. H.-J. Nienhoff, Schedestraße 1-3, 53113 Bonn, Tel +49 228 35068-0, info@q-s.de

**www.q-s.de**